### **Oracle® Retail Invoice Matching Cloud Service** Reports User Guide Release 21.0.000 **F41888-01**

May 2021

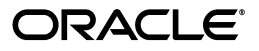

Oracle® Retail Invoice Matching Cloud Service ReportsUser Guide, Release 21.0.000

F41888-01

Copyright © 2021, Oracle and/or its affiliates. All rights reserved.

Primary Author:

Contributing Author:

This software and related documentation are provided under a license agreement containing restrictions on use and disclosure and are protected by intellectual property laws. Except as expressly permitted in your license agreement or allowed by law, you may not use, copy, reproduce, translate, broadcast, modify, license, transmit, distribute, exhibit, perform, publish, or display any part, in any form, or by any means. Reverse engineering, disassembly, or decompilation of this software, unless required by law for interoperability, is prohibited.

The information contained herein is subject to change without notice and is not warranted to be error-free. If you find any errors, please report them to us in writing.

If this is software or related documentation that is delivered to the U.S. Government or anyone licensing it on behalf of the U.S. Government, then the following notice is applicable:

U.S. GOVERNMENT END USERS: Oracle programs, including any operating system, integrated software, any programs installed on the hardware, and/or documentation, delivered to U.S. Government end users are "commercial computer software" pursuant to the applicable Federal Acquisition Regulation and agency-specific supplemental regulations. As such, use, duplication, disclosure, modification, and adaptation of the programs, including any operating system, integrated software, any programs installed on the hardware, and/or documentation, shall be subject to license terms and license restrictions applicable to the programs. No other rights are granted to the U.S. Government.

This software or hardware is developed for general use in a variety of information management applications. It is not developed or intended for use in any inherently dangerous applications, including applications that may create a risk of personal injury. If you use this software or hardware in dangerous applications, then you shall be responsible to take all appropriate fail-safe, backup, redundancy, and other measures to ensure its safe use. Oracle Corporation and its affiliates disclaim any liability for any damages caused by use of this software or hardware in dangerous applications.

Oracle and Java are registered trademarks of Oracle and/or its affiliates. Other names may be trademarks of their respective owners.

Intel and Intel Xeon are trademarks or registered trademarks of Intel Corporation. All SPARC trademarks are used under license and are trademarks or registered trademarks of SPARC International, Inc. AMD, Opteron, the AMD logo, and the AMD Opteron logo are trademarks or registered trademarks of Advanced Micro Devices. UNIX is a registered trademark of The Open Group.

This software or hardware and documentation may provide access to or information about content, products, and services from third parties. Oracle Corporation and its affiliates are not responsible for and expressly disclaim all warranties of any kind with respect to third-party content, products, and services unless otherwise set forth in an applicable agreement between you and Oracle. Oracle Corporation and its affiliates will not be responsible for any loss, costs, or damages incurred due to your access to or use of third-party content, products, or services, except as set forth in an applicable agreement between you and Oracle.

#### **Value-Added Reseller (VAR) Language**

#### **Oracle Retail VAR Applications**

The following restrictions and provisions only apply to the programs referred to in this section and licensed to you. You acknowledge that the programs may contain third party software (VAR applications) licensed to Oracle. Depending upon your product and its version number, the VAR applications may include:

(i) the **MicroStrategy** Components developed and licensed by MicroStrategy Services Corporation (MicroStrategy) of McLean, Virginia to Oracle and imbedded in the MicroStrategy for Oracle Retail Data Warehouse and MicroStrategy for Oracle Retail Planning & Optimization applications.

(ii) the **Wavelink** component developed and licensed by Wavelink Corporation (Wavelink) of Kirkland, Washington, to Oracle and imbedded in Oracle Retail Mobile Store Inventory Management.

(iii) the software component known as **Access Via™** licensed by Access Via of Seattle, Washington, and imbedded in Oracle Retail Signs and Oracle Retail Labels and Tags.

(iv) the software component known as **Adobe Flex™** licensed by Adobe Systems Incorporated of San Jose, California, and imbedded in Oracle Retail Promotion Planning & Optimization application.

You acknowledge and confirm that Oracle grants you use of only the object code of the VAR Applications. Oracle will not deliver source code to the VAR Applications to you. Notwithstanding any other term or condition of the agreement and this ordering document, you shall not cause or permit alteration of any VAR

Applications. For purposes of this section, "alteration" refers to all alterations, translations, upgrades, enhancements, customizations or modifications of all or any portion of the VAR Applications including all reconfigurations, reassembly or reverse assembly, re-engineering or reverse engineering and recompilations or reverse compilations of the VAR Applications or any derivatives of the VAR Applications. You acknowledge that it shall be a breach of the agreement to utilize the relationship, and/or confidential information of the VAR Applications for purposes of competitive discovery.

The VAR Applications contain trade secrets of Oracle and Oracle's licensors and Customer shall not attempt, cause, or permit the alteration, decompilation, reverse engineering, disassembly or other reduction of the VAR Applications to a human perceivable form. Oracle reserves the right to replace, with functional equivalent software, any of the VAR Applications in future releases of the applicable program.

# **Contents**

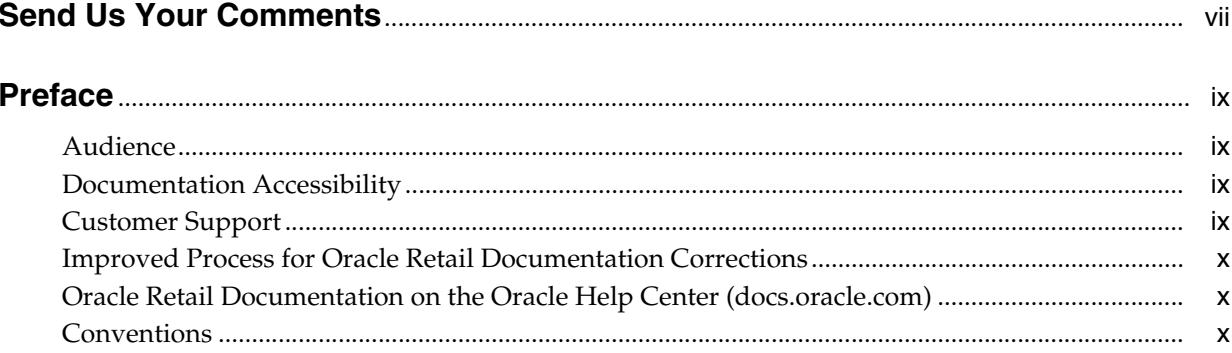

## 1 Invoice Matching Reports

### 2 AP Reviewer Dashboard

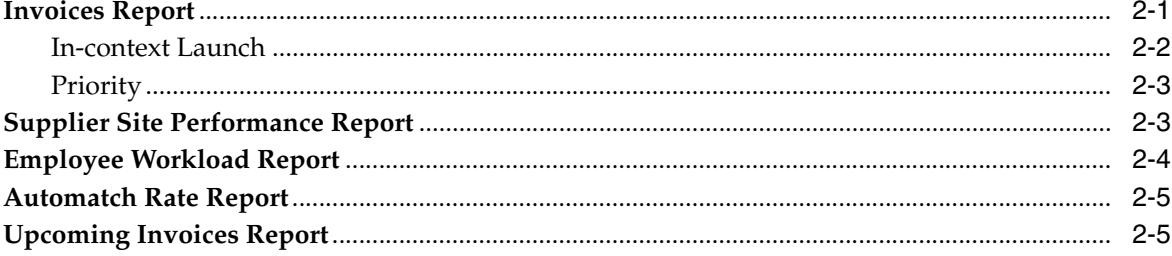

## 3 Contextual Reports

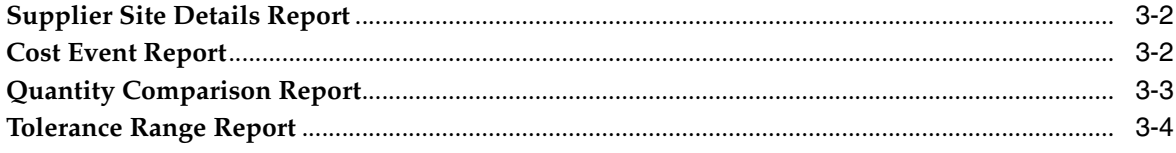

# **Send Us Your Comments**

<span id="page-6-0"></span>Oracle® Retail Invoice Matching Cloud Service ReportsUser Guide, Release 21.0.000.

Oracle welcomes customers' comments and suggestions on the quality and usefulness of this document.

Your feedback is important, and helps us to best meet your needs as a user of our products. For example:

- Are the implementation steps correct and complete?
- Did you understand the context of the procedures?
- Did you find any errors in the information?
- Does the structure of the information help you with your tasks?
- Do you need different information or graphics? If so, where, and in what format?
- Are the examples correct? Do you need more examples?

If you find any errors or have any other suggestions for improvement, then please tell us your name, the name of the company who has licensed our products, the title and part number of the documentation and the chapter, section, and page number (if available).

**Note:** Before sending us your comments, you might like to check that you have the latest version of the document and if any concerns are already addressed. To do this, access the Online Documentation available on the Oracle Technology Network Web site. It contains the most current Documentation Library plus all documents revised or released recently.

Send your comments to us using the electronic mail address: retail-doc\_us@oracle.com

Please give your name, address, electronic mail address, and telephone number (optional).

If you need assistance with Oracle software, then please contact your support representative or Oracle Support Services.

If you require training or instruction in using Oracle software, then please contact your Oracle local office and inquire about our Oracle University offerings. A list of Oracle offices is available on our Web site at http://www.oracle.com.

# **Preface**

<span id="page-8-0"></span>The *Oracle® Retail Invoice Matching Cloud Service ReportsUser Guide* describes the reports available through the Oracle Retail Sales Audit Reports functions.

### <span id="page-8-1"></span>**Audience**

This Reports User Guide is for users and administrators of Oracle Retail Sales Audit. This includes merchandisers, buyers, business analysts, and administrative personnel.

## <span id="page-8-2"></span>**Documentation Accessibility**

For information about Oracle's commitment to accessibility, visit the Oracle Accessibility Program website at http://www.oracle.com/pls/topic/lookup?ctx=acc&id=docacc.

#### **Access to Oracle Support**

Oracle customers that have purchased support have access to electronic support through My Oracle Support. For information, visit http://www.oracle.com/pls/topic/lookup?ctx=acc&id=info or visit http://www.oracle.com/pls/topic/lookup?ctx=acc&id=trs if you are hearing impaired.

### <span id="page-8-3"></span>**Customer Support**

To contact Oracle Customer Support, access My Oracle Support at the following URL:

https://support.oracle.com

When contacting Customer Support, please provide the following:

- Product version and program/module name
- Functional and technical Description of the problem (include business impact)
- Detailed step-by-step instructions to re-create
- Exact error message received
- Window shots of each step you take

## <span id="page-9-0"></span>**Improved Process for Oracle Retail Documentation Corrections**

To more quickly address critical corrections to Oracle Retail documentation content, Oracle Retail documentation may be republished whenever a critical correction is needed. For critical corrections, the republication of an Oracle Retail document may at times not be attached to a numbered software release; instead, the Oracle Retail document will simply be replaced on the Oracle Technology Network Web site, or, in the case of Data Models, to the applicable My Oracle Support Documentation container where they reside.

This process will prevent delays in making critical corrections available to customers. For the customer, it means that before you begin installation, you must verify that you have the most recent version of the Oracle Retail documentation set. Oracle Retail documentation is available on the Oracle Technology Network at the following URL:

http://www.oracle.com/technetwork/documentation/oracle-retail-100266.ht ml

An updated version of the applicable Oracle Retail document is indicated by Oracle part number, as well as print date (month and year). An updated version uses the same part number, with a higher-numbered suffix. For example, part number E123456-02 is an updated version of a document with part number E123456-01.

If a more recent version of a document is available, that version supersedes all previous versions.

## <span id="page-9-1"></span>**Oracle Retail Documentation on the Oracle Help Center (docs.oracle.com)**

Oracle Retail product documentation is also available on the following Web site:

<https://docs.oracle.com/en/industries/retail/index.html>

(Data Model documents can be obtained through My Oracle Support.)

## <span id="page-9-2"></span>**Conventions**

The following text conventions are used in this document:

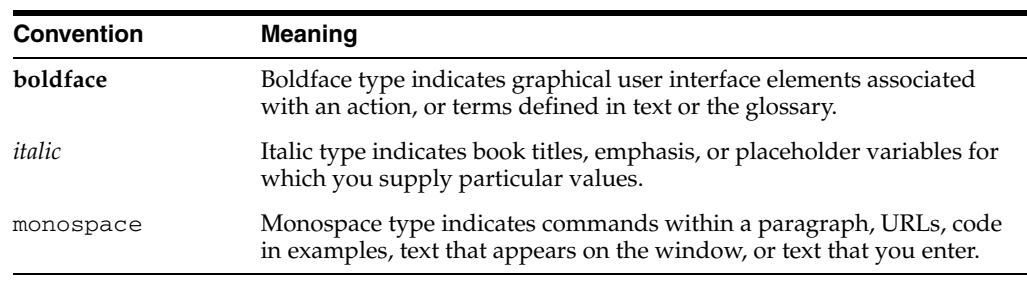

**1**

# <sup>1</sup>**Invoice Matching Reports**

<span id="page-10-0"></span>Invoice Matching has two types of reports — dashboard reports and contextual reports. Both types embed business intelligence into the fabric of the solution.

Dashboard reports are role-based and are intended to highlight actionable or frequently monitored activities in order to help the Accounts Payable (AP) specialist or finance manager manage to exceptions in their business and prioritize their work for the day. Actions taken from dashboard reports launch into Invoice Matching workflows, allowing the AP specialist to act in the context of what they were viewing in the dashboard.

Contextual reports are displayed in selected Invoice Matching pages and allow for an extension of information available in the associated screen, providing further details about a transaction or entity that is not present on the screen. It dynamically refreshes when certain actions (called contextual events) are performed.

# <sup>2</sup>**AP Reviewer Dashboard**

<span id="page-12-0"></span>The dashboard surfaces information in a manner that will help an Accounts Payable (AP) reviewer, such as an AP specialist or finance manager, understand their invoice matching workload, view supplier performance, manage employee workload and provide quick visibility into cost, quantity and tax discrepancies. The dashboard allows the AP reviewer to contextually launch into the Summary Match, Detail Match and Discrepancy Review List to take quick action on the insights presented.

Invoice Matching Dashboard Reports:

- Upcoming Invoices
- Automatch Rate
- Supplier Site Performance
- Employee Workload
- **Invoices**

#### *Figure 2–1 AP Reviewer Dashboard*

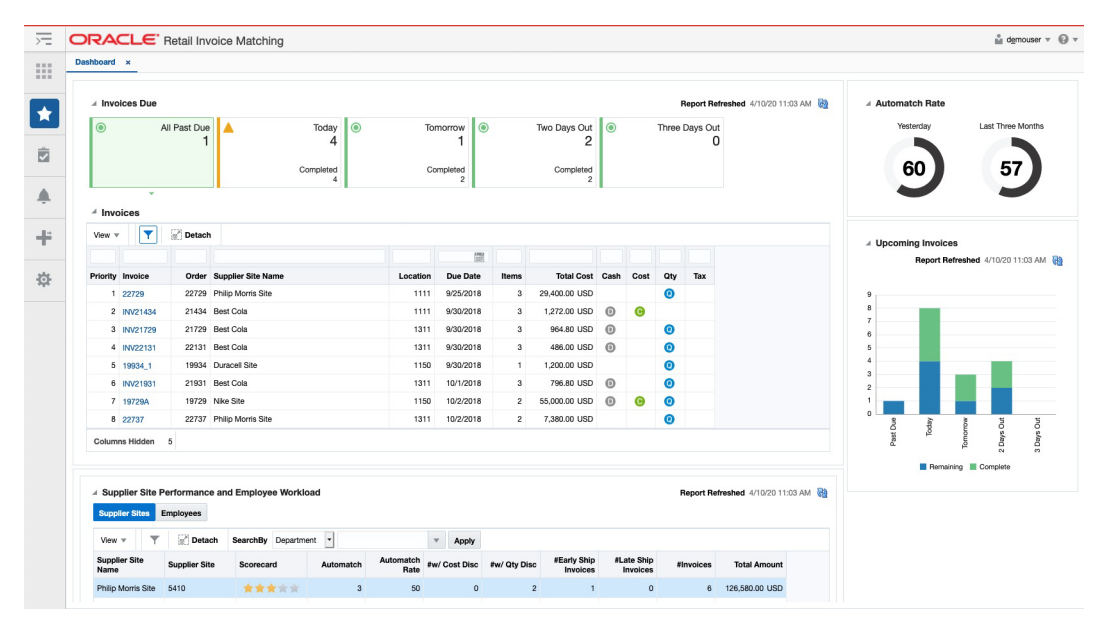

### <span id="page-12-1"></span>**Invoices Report**

The main purpose of the Invoices report is to allow the Accounts Payable team to manage their workload. The report has tiles that classify invoices needing attention in the following categories: All Past Due, Today, Tomorrow, Two Days Out, and Three Days Out. Clicking one of these tiles will refresh the table below to show the invoices that meet the tile's criteria. The list of invoices can be sorted and filtered to allow you to resolve and match the highest priority invoices first.

The report will be initially sorted based on a pre-determined set of criteria that is listed below but you can use the sort and filter capability to change the way the invoices are sorted.

The columns that are displayed to you and available for viewing are as follows and are further detailed in the Metrics section of this document.

- Priority (detailed below)
- **Invoice**
- Order
- Supplier Site Name
- **Location**
- Due Date
- **Items**
- Total Cost
- Cash Discount
- Cost
- Qty
- Tax
- Employee (optional)
- Location Type (optional)
- Invoice Date (optional)
- Total Cost Invoice Currency (optional)

#### <span id="page-13-0"></span>**In-context Launch**

On the Invoices report there are 3 opportunities for you to contextual launch directly into the Invoice Matching workflows for discrepancy resolution or invoice matching.

Tax Discrepancy: When you click the **tax** icon (T) on the Invoices Report, the AP reviewer will be launched into the Tax Discrepancy Review List workflow.

**Note:** If Merchandising has been configured to use US Sales Tax as the default tax type, then the Tax column will not be displayed in this report.

When the AP reviewer launches to the Tax Review list, they will see all invoices associated with their ID that have tax discrepancies.

Cost or Qty Discrepancy: When you click either the **Cost** (C) or **Qty** (Q) discrepancy icon on the Invoices Report, the AP reviewer will be launched into the Discrepancy Review List workflow. From here, they will be able to resolve discrepancies for items on the invoice. If discrepancies are resolved for all items on an invoice, the invoice goes to a matched status.

■ Summary Match Window: When an AP reviewer clicks on the invoice number in the Invoices report, they will be launched into the Summary Match workflow. In Summary Match, the AP reviewer will be able to match invoices.

### <span id="page-14-0"></span>**Priority**

By using the priority invoice sorting, invoices having the highest priority are brought to the users' attention first thus helping them prioritize their work for the day and pick the most important invoices first for manual matching and for discrepancy resolution. The following metrics are considered for deriving the priority of the invoice for each grouping of invoices (All Past Due, Today, Tomorrow, Two Days Out, and Three Days Out):

- **1.** Cash Discount= Y
- **2.** Total Cost amount (Descending order)
- **3.** Cost Discrepancy= Y
- **4.** Unit Discrepancy= Y

*Figure 2–2 Invoices Report*

| $\odot$                       | $\overline{\phantom{a}}$ | All Past Due | $\odot$<br>Today<br>4<br>Completed |          | $\odot$<br>Tomorrow<br>Completed<br>2 |              | Two Days Out<br>2<br>Completed<br>$\overline{c}$ | $\odot$ |           |           | Three Days Out<br>0 |
|-------------------------------|--------------------------|--------------|------------------------------------|----------|---------------------------------------|--------------|--------------------------------------------------|---------|-----------|-----------|---------------------|
| View $\overline{\phantom{a}}$ | $4$ Invoices<br>▼        | Detach       |                                    |          |                                       |              |                                                  |         |           |           |                     |
|                               | <b>Priority Invoice</b>  |              | <b>Order</b> Supplier Site Name    | Location | <b>Due Date</b>                       | <b>Items</b> | <b>Total Cost Cash</b>                           |         | Cost      | Qty       | Tax                 |
|                               | 1 22729                  |              | 22729 Philip Morris Site           | 1111     | 9/25/2018                             | 3            | 29,400.00 USD                                    |         |           | $\bullet$ |                     |
|                               | 2 INV21434               |              | 21434 Best Cola                    | 1111     | 9/30/2018                             | 3            | 1,272.00 USD                                     | $\odot$ | Θ         |           |                     |
|                               | 3 INV21729               |              | 21729 Best Cola                    | 1311     | 9/30/2018                             | 3            | 964.80 USD                                       | $\odot$ |           | $\bullet$ |                     |
|                               | 4 INV22131               |              | 22131 Best Cola                    | 1311     | 9/30/2018                             | 3            | 486.00 USD                                       | $\odot$ |           | $\bullet$ |                     |
|                               | 5 19934 1                |              | 19934 Duracell Site                | 1150     | 9/30/2018                             | 1            | 1,200.00 USD                                     |         |           | $\bullet$ |                     |
|                               | 6 INV21931               |              | 21931 Best Cola                    | 1311     | 10/1/2018                             | 3            | 796.80 USD                                       | $\odot$ |           | $\bullet$ |                     |
|                               | 7 19729A                 |              | 19729 Nike Site                    | 1150     | 10/2/2018                             | 2            | 55,000.00 USD                                    | $\odot$ | $\bullet$ | $\bullet$ |                     |
|                               |                          |              |                                    |          |                                       |              | 7,380,00 USD                                     |         |           | $\bullet$ |                     |

## <span id="page-14-1"></span>**Supplier Site Performance Report**

The Supplier site report lists each individual supplier that the finance manager is responsible for. This is only available on the Finance Manager dashboard. This report serves as a quick glance to see how the supplier site is performing and for the past 12 weeks.

- Supplier site
- Supplier site ID
- Scorecard\* (See below for more details)
- # Automatch
- Auto Match Rate
- # w cost discrepancy
- # w unit discrepancy
- # early ship invoices
- # late ship invoices
- # invoices
- Total amount

You are able to sort and filter based off of Supplier site ID.

The Finance Manager will see a list of the supplier sites assigned to the employees that roll up to that manager. For information about assigning an employee to a Finance Manager, see the *Oracle® Retail Merchandising Administration Guide*.

\*Scorecard: The supplier site rating is based on certain parameters such as discrepancy occurrence rate, exact matches vs. matches within tolerance and shipping performance.

Weight assigned to each of the criteria is stored in a configuration table.

Search By: You will be able to search by the levels below in order to do a quick look up of supplier site performance:

- Dept
- Supplier Site

Then you must enter in the ID of the corresponding level you want to search. When you click the **Apply** box, any supplier site that has items in the level that was searched is returned for review of performance.

#### *Figure 2–3 Supplier Site Performance Report*

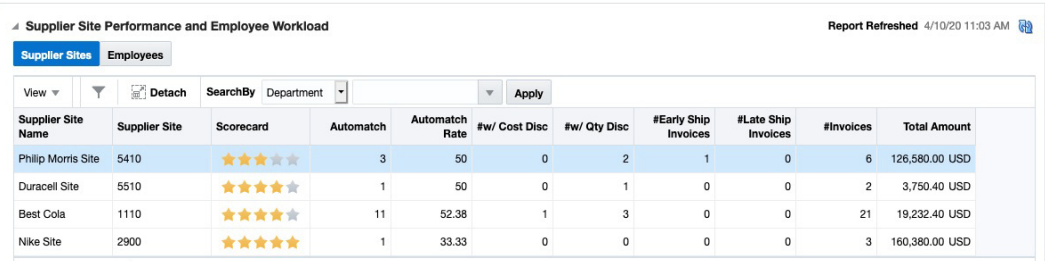

### <span id="page-15-0"></span>**Employee Workload Report**

A Finance Manager has the option to toggle between the supplier site performance report and the employee workload report. The employee workload report provides a way for the finance manager to track their employee's performance.

The Finance Manager will see a list of employees that report to them and data for 5 date ranges associated with manual matching of invoices.

- Today (Remaining vs Completed)
- **Tomorrow**
- 2 days out
- 3 days out
- Past due

For the Today (Remaining vs Completed) column, there is a horizontal bar graph that shows the Completed vs. Remaining workload for each employee.

- Completed Invoices: The blue horizontal bar represents the number invoices that have already been completed by manual matching.
- Remaining Invoices: The green horizontal bar represents the remaining workload that the employee needs to match.

For the remaining time frames, the data is represented as a number that is the remaining invoices that each employee is responsible for.

*Figure 2–4 Employee Workload Report*

| <b>Supplier Sites Employees</b>        |                                                 |                |                |                       |                 |  |
|----------------------------------------|-------------------------------------------------|----------------|----------------|-----------------------|-----------------|--|
| Actions $\mathbb{v}$ View $\mathbb{v}$ | Detach                                          |                |                |                       |                 |  |
|                                        |                                                 |                |                |                       |                 |  |
| Username                               | <b>Today (Remaining vs. Completed Invoices)</b> |                | Remaining      |                       |                 |  |
|                                        |                                                 | Tomorrow       | Two Days Out   | <b>Three Days Out</b> | <b>Past Due</b> |  |
| <b>DEMOUSER</b>                        |                                                 |                | $\overline{2}$ | $\mathbf{0}$          |                 |  |
| FRAN_MORETTI                           |                                                 | $\overline{c}$ | $\overline{c}$ | $\mathbf 0$           | $\overline{2}$  |  |
| BENNY_ANDERSON                         |                                                 | $\overline{2}$ | $^{\circ}$     | $^{\circ}$            | 3               |  |

### <span id="page-16-0"></span>**Automatch Rate Report**

The Automatch Rate report will allow you to quickly see the total percent of invoices in matched status that were matched by the automatch batch in comparison with the total number of invoices that were manually matched by the AP specialist. This metric is shown by using a gauge report.

The number shown and represented by the black bar is the percent that is automatched.

The remaining percentage represented by the light gray bar is the percent that was manually matched.

The report can be viewed 2 different ways.

- Yesterday
- Last 3 months

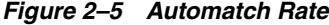

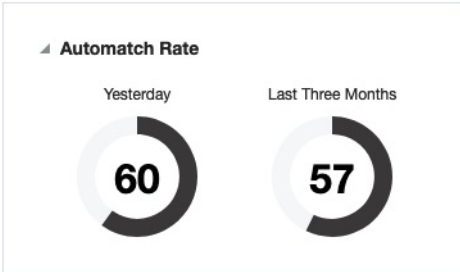

### <span id="page-16-1"></span>**Upcoming Invoices Report**

The Upcoming Invoices Report provides visibility into the upcoming workload for either the Accounts Payable AP specialist or a group of employees for the finance manager.

The report shows the number of completed and remaining invoices with the invoice due date equal to:

- Today
- Tomorrow
- 2 days out
- 3 days out

The report also shows the number of remaining invoices with the invoice due date in the past:

■ Past Due

*Figure 2–6 Upcoming Invoices*

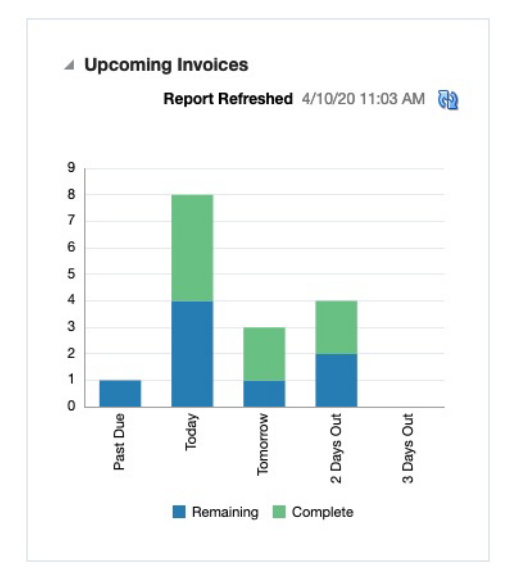

# <sup>3</sup>**Contextual Reports**

<span id="page-18-0"></span>Contextual Reports are displayed in a collapsible pane of some Invoice Matching pages to provide additional information to the AP reviewer in the context of a particular workflow, aiding in decision making. The reports are considered contextual, as the data displayed in the page influences what is displayed in the report.

The contextual pane also offers opportunities for customization of the solution. See the Merchandising Customization and Extension Guide for more details on modifying the base reports displayed in the Invoice Matching contextual panes or adding custom reports.

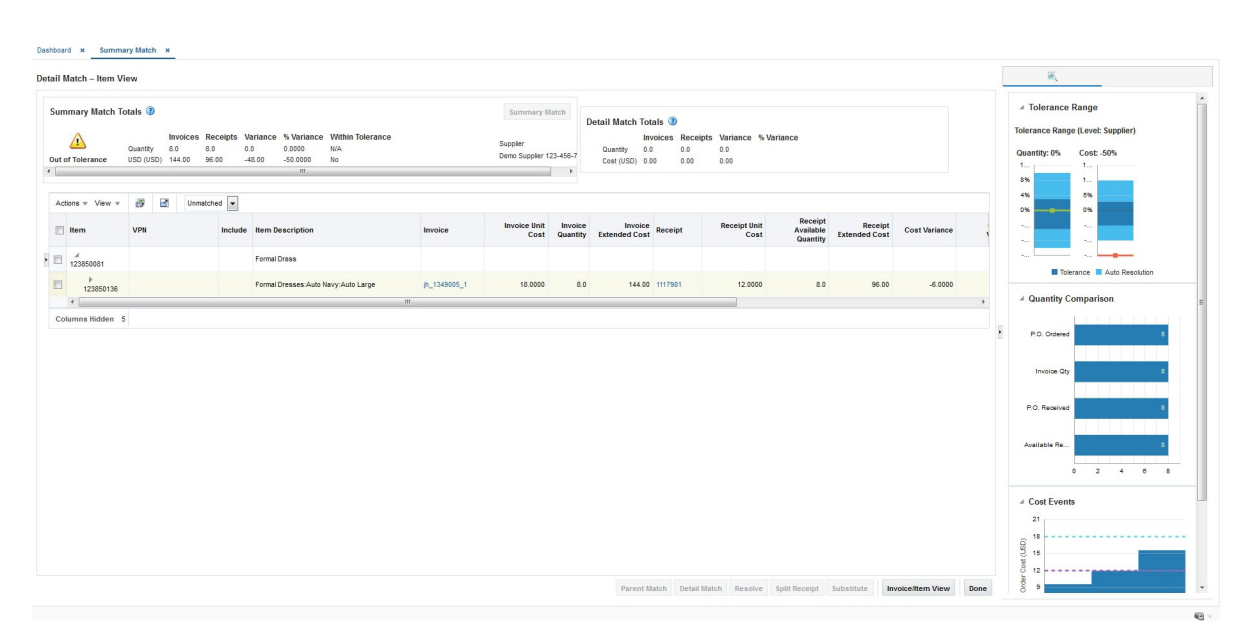

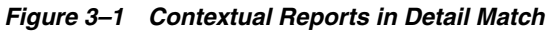

| Dashboard x Summary Match x          |                                          |                              |                                                                             |                                 |                         |        |                      |            |                        |                 |                       |                          |    |    |                                                                                                    |                                                                                              |
|--------------------------------------|------------------------------------------|------------------------------|-----------------------------------------------------------------------------|---------------------------------|-------------------------|--------|----------------------|------------|------------------------|-----------------|-----------------------|--------------------------|----|----|----------------------------------------------------------------------------------------------------|----------------------------------------------------------------------------------------------|
| <b>Invoice Summary Match</b>         |                                          |                              |                                                                             |                                 |                         |        |                      |            |                        |                 |                       |                          |    |    | 區                                                                                                    | 0                                                                                            |
| $\bigtriangleup$<br>Out of Tolerance | Quantity<br>50.0<br>Cost (USD)<br>840.00 | 2,100.0<br>1,008.00          | Invoices Receipts Variance % Variance Within Tolerance<br>2,050.0<br>168,00 | 97.6200<br>N/A<br>16,6700<br>No |                         |        |                      | Supplier   | Coca Cola 909-975-5200 |                 |                       |                          |    |    |                                                                                                    | ▲ Tolerance Range Summary<br><b>Tolerance Range (Level: Supplier)</b>                        |
| Invoices @                           |                                          |                              |                                                                             |                                 |                         |        | Receipts @           |            |                        |                 |                       |                          |    |    |                                                                                                    | Quantity: 97 Cost: 16.666<br>8%                                                              |
| Actions $\forall$ View $\forall$     | $+ x$                                    | 冒<br>$\overline{\mathbf{Y}}$ | 88                                                                          |                                 |                         |        | Actions $v$ View $v$ | $+ \times$ | 图下区                    |                 |                       |                          |    | 6% | 4%                                                                                                    | 7%<br>6%                                                                                     |
| <b>D</b> Invoice                     | Order No.                                | Location                     | <b>Document Date</b>                                                        | Available<br>Quantity           | <b>Available Amount</b> |        | <b>Pa</b> Receipt    | Order No.  | Location               | Receipt<br>Date | Available<br>Quantity | <b>Available Antount</b> |    |    | 2%                                                                                                    | 5%<br>4%                                                                                     |
| <b>D</b> INV21434                    | 21434                                    | 1111                         | 8/26/2018                                                                   | 50.0                            | 840.00                  | 2 8902 |                      | 21434      | 1111                   | 8/26/2018       | 2,100.0               | 1,008.00                 |    |    | 0%<br>$-2\%$                                                                                               | 3%<br>2%                                                                                     |
|                                      |                                          |                              |                                                                             |                                 |                         |        |                      |            |                        |                 |                       |                          |    |    | $-4%$                                                                                                    | 1%                                                                                           |
|                                      |                                          |                              |                                                                             |                                 |                         |        |                      |            |                        |                 |                       |                          |    |    | $-6%$                                                                                                    | 0%                                                                                           |
|                                      |                                          |                              |                                                                             |                                 |                         |        |                      |            |                        |                 |                       |                          |    |    |                                                                                                    | Tolerance                                                                                    |
|                                      |                                          |                              |                                                                             |                                 |                         |        |                      |            |                        |                 |                       |                          | k, |    | ▲ Supplier Site Details<br>SupplierName Best Cola<br>ContactName Gary P. Fayard<br>Email<br><b>Address</b> | Phone 704-482-3864<br>Gary P.<br>Favard@Coke.com<br>4100 Coca-Cola<br>PlazCharlotteNCUS28211 |

*Figure 3–2 Contextual Reports in Summary Match*

### <span id="page-19-0"></span>**Supplier Site Details Report**

The Supplier Site Details report will provide you the necessary information to get in contact with the supplier site for the invoice being viewed. This report will be visible in the contextual pane of the Discrepancy Review List and Summary Match pages.

The details provided in the report are as follows:

- Supplier Name
- Contact Name
- **Address**
- Phone number
- E-mail address

#### *Figure 3–3 Supplier Site Details*

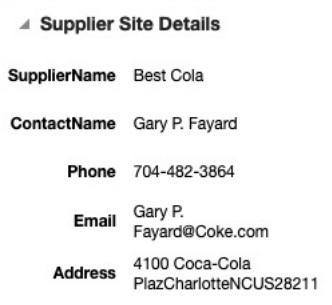

### <span id="page-19-1"></span>**Cost Event Report**

This report will provide you the visibility into the last two cost changes and one in the future using the invoice date as a reference. This may help explain why an invoice has a cost variance. This report is visible in the Discrepancy Review List and Detail Match pages.

The X axis of the report shows the dates that the cost changes either occurred or will occur and the Y axis shows the price points of the cost events. There are 2 lines that represent both the P.O. Cost and the Invoice cost of the invoice that is selected so you can see where the variance is.

The Detail Match window is a three-tiered table. If a parent row is in focus, the report is refreshed but will not show any data. If the transaction item row is in focus, the report is refreshed and PO Cost and Invoice cost will update based on the item. If the focus is on a row below the transaction item level, the report is not refreshed. The Discrepancy Review List is a single hierarchy table showing the transaction items, so the report will always be based on the row in focus.

*Figure 3–4 Cost Event Report*

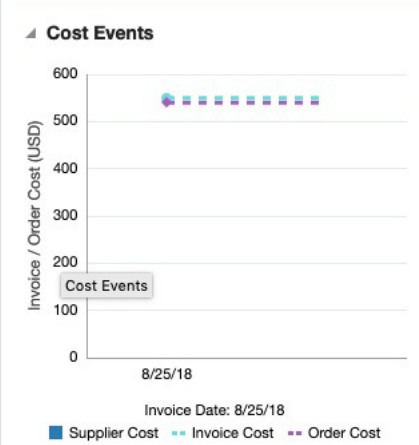

## <span id="page-20-0"></span>**Quantity Comparison Report**

This Report gives you a quick glance at where the discrepancy lies in terms of quantity.

The report is visible when user is on the Discrepancy Review List and Detail Match pages.

The report is made up of 4 horizontal bars:

- Invoice Qty
- P.O. Ordered Qty
- P.O. Received Qty
- Available Received Qty

When you are on the Detail Match window and focus is on a transaction item row, the report will populate with data associated with the highlighted item. If a parent row is in focus, the report will be populated with totals selected for the parent. The Discrepancy Review List is a single hierarchy table showing the transaction item row, so the report will always be based on the row in focus.

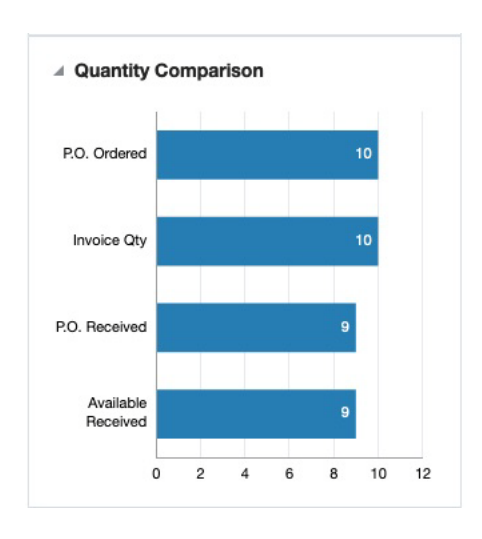

*Figure 3–5 Quantity Comparison*

### <span id="page-21-0"></span>**Tolerance Range Report**

The Tolerance Range report shows you what the current tolerance ranges (both Qty and Cost) are for the invoice that is being reviewed. This could be at the supplier site level or higher. This report is visible in the Summary Match and Detail Match pages.

In the Summary Match page, the Tolerance Range report is triggered whenever an invoice or receipt is selected. The variance shown in the report is a visual representation of the variance shown in the Summary Match totals table in the top left quadrant of the window.

The report consists of two bars, one for the quantity tolerance range, and the other for the cost tolerance range. The cost (or quantity) variance is shown on the graph as a red line if it is out of tolerance or a green line if it is within tolerance.

The Tolerance Range Level shows the level that is currently being used for the invoice that is selected in the application. Available options for the Tolerance Range Level are: Supplier Site, Supplier, Supplier Group, Department or System.

*Figure 3–6 Tolerance Range Summary Report* 

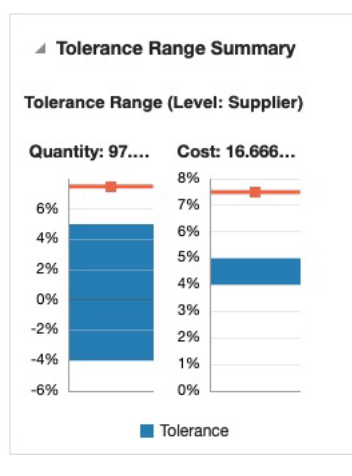

In the Detail Match page, the Tolerance Range report should be triggered when a parent row or a SKU row is highlighted. The tolerance range is based on the tolerance setting for the selected group of documents, and does not change as various item rows are selected. When a parent row is highlighted, the tolerance report uses parent level tolerances instead of line level tolerances. The variance however reflects the specific value from the highlighted row.

If an Auto Resolution threshold has been defined (for line item level tolerance setting), in the Detail Match window, the inner-bounds of that tolerance are displayed in a different color shade with the levels displayed. These levels show the split-out by tolerance and auto resolution tolerance. The Auto Resolution threshold is not shown in the report for the Summary match window, as this does not apply to this level. Move the cursor over the tolerance range bar to view the actual tolerance and auto resolution levels.

*Figure 3–7 Tolerance Range Report*

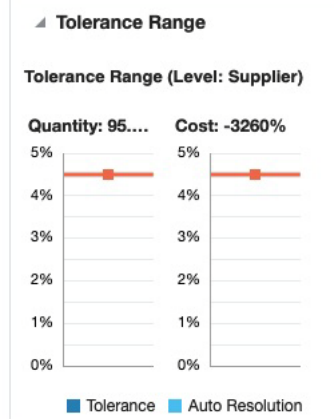